# **Πώς να διαχειριστείτε τις ενότητες του μαθήματός σας**

Το περιβάλλον εργασίας του Moodle σας επιτρέπει να διαχειριστείτε τις ενότητες του μαθήματος προκειμένου αυτές να καλύψουν τις εκπαιδευτικές σας ανάγκες.

Μπορείτε να μετονομάσετε τις ενότητες, να τις μετακινήσετε, να τις διαγράψετε ή/και να αλλάξετε τον τρόπο με τον οποίο εμφανίζονται.

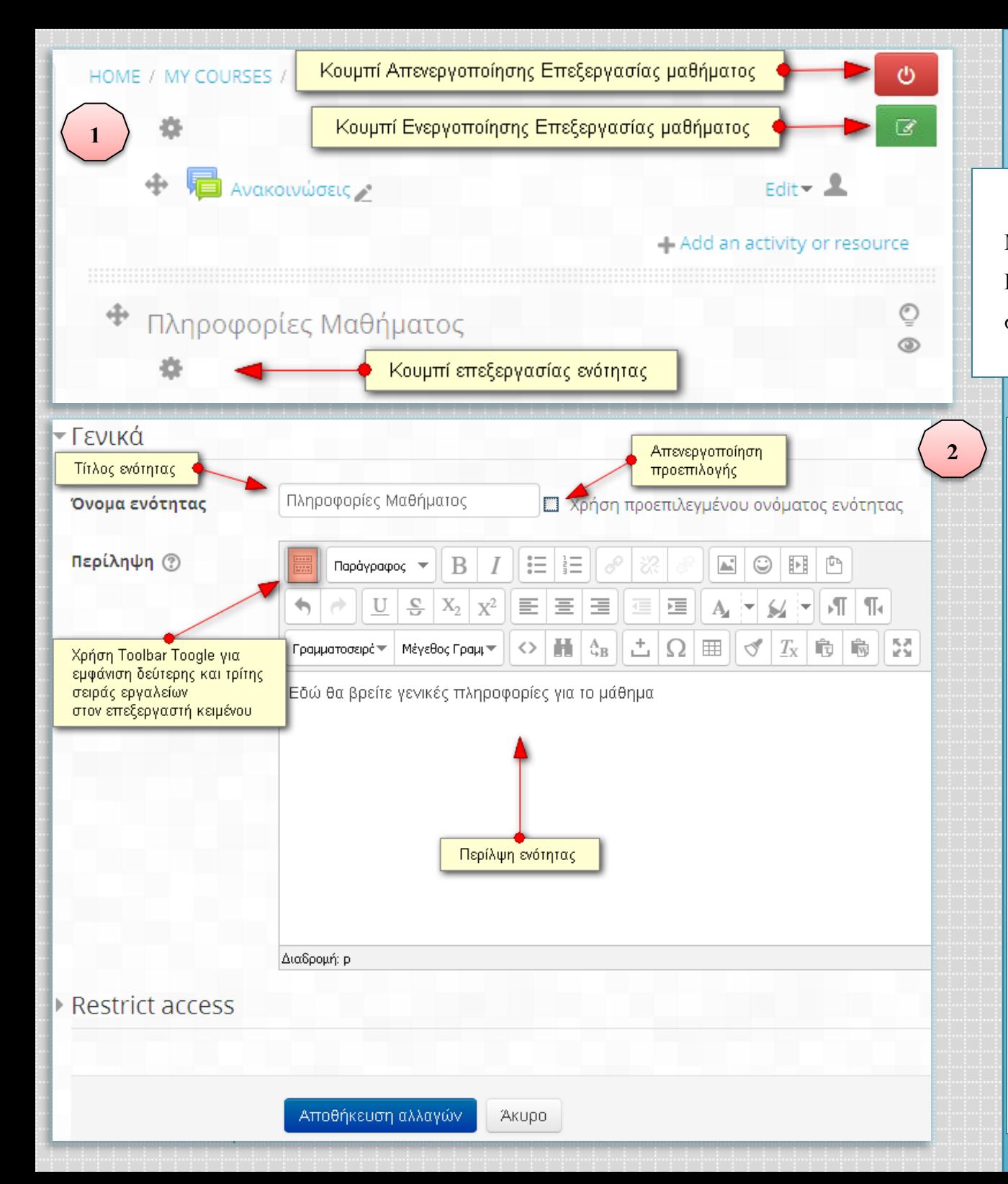

### **Μετονομασία ενότητας**

Προκειμένου να αλλάξετε τον τίτλο μιας ενότητας, ακολουθείστε τα εξής βήματα:

- 1. Πατήστε το κουμπί *Ενεργοποίηση επεξεργασίας μαθήματος* (αυτόματα στη θέση του εμφανίζεται το κουμπί *Απενεργοποίηση επεξεργασίας*)
- 2. Πατήστε το κουμπί<sup>35</sup>, το οποίο βρίσκεται κάτω από τον τίτλο της ενότητας
- 3. Πλέον μεταφέρεστε σε μια νέα οθόνη, στην οποία πρέπει πρώτα να απενεργοποιήσετε τη χρήση του προεπιλεγμένου ονόματος
- 4. Στη συνέχεια, μπορείτε να εισάγετε τον τίτλο της ενότητας
- 5. Στο πλαίσιο κειμένου με τίτλο *Summary* μπορείτε να εισάγετε μια περίληψη για την ενότητα, η οποία θα εμφανίζεται στην αρχική οθόνη του μαθήματος
- 6. Αφού ολοκληρώσετε τις αλλαγές, πατήστε το κουμπί *Save changes* στο κάτω μέρος της οθόνης

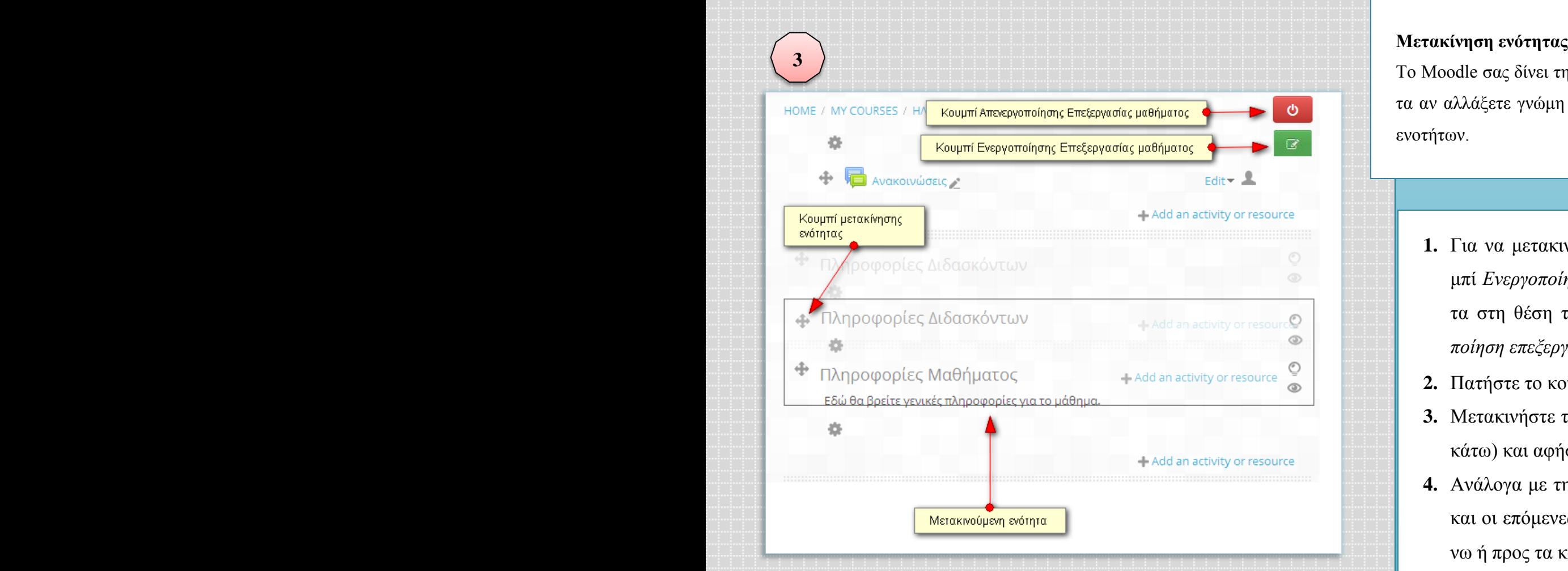

Το Moodle σας δίνει τη δυνατότητα να μετακινήσετε μια ενότητα αν αλλάξετε γνώμη και θέλετε να μεταβάλετε τη σειρά των ενοτήτων.

- **1.** Για να μετακινήσετε μια ενότητα, πατήστε το κουμπί *Ενεργοποίηση επεξεργασίας μαθήματος* (αυτόματα στη θέση του εμφανίζεται το κουμπί *Απενεργοποίηση επεξεργασίας*)
- **2.** Πατήστε το κουμπί <sup>+</sup> και κρατήστε το πατημένο
- **3.** Μετακινήστε την ενότητα στη νέα της θέση (πάνω ή κάτω) και αφήστε την
- **4.** Ανάλογα με την επιλογή σας, όλες οι προηγούμενες και οι επόμενες ενότητες μετακινούνται προς τα πάνω ή προς τα κάτω

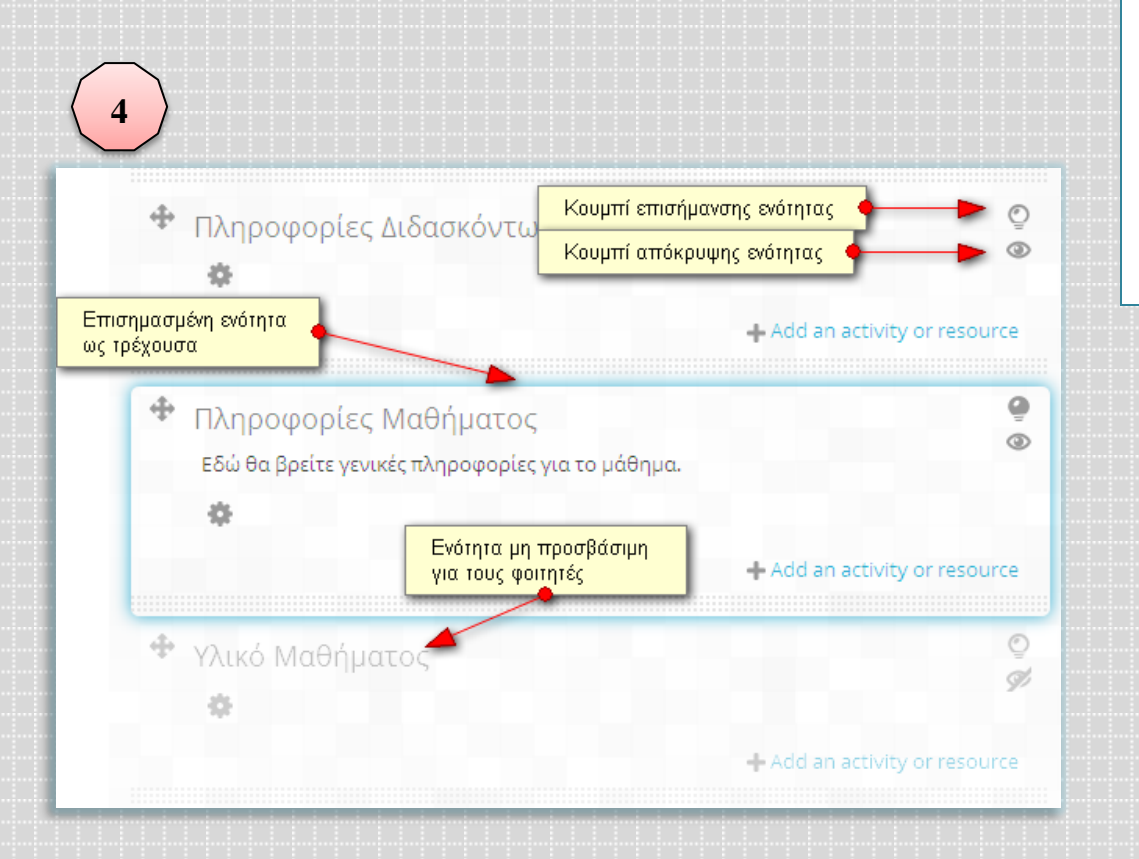

### **Απόκρυψη-Επισήμανση ενότητας**

Το Moodle σας δίνει τη δυνατότητα να αποκρύψετε μια ή περισσότερες ενότητες από τους φοιτητές σας ή να τις επισημάνετε ως τρέχουσες προκειμένου να δώσετε έμφαση σε αυτές.

- **5.** Για να αποτρέψετε την πρόσβαση σε μια ενότητα της αρχικής σελίδας του μαθήματος από τους φοιτητές, πατήστε το αντίστοιχο κουμπί <sup>3</sup>, το οποίο βρίσκεται στα δεξιά της ενότητας (Πρέπει να έχετε ήδη ενεργοποιημένη την επεξεργασία του μαθήματος)
- **6.** Για να επισημάνετε μια ενότητα ως τρέχουσα (π.χ. εάν το μάθημα σας είναι δομημένο ως εβδομαδιαίες ενότητες και θέλετε να επισημάνετε την τρέχουσα εβδομάδα), πατήστε το αντίστοιχο κουμπί , το οποίο βρίσκεται στα δεξιά της ενότητας (Σημείωση: η ενότητα θα εμφανίζεται με έντονο γαλάζιο περίγραμμα)
- **7.** Προκειμένου να επανέλθει μια ενότητα στην προηγούμενη κατάσταση, πατήστε εκ νέου το αντίστοιχο κουμπί

## **Εισαγωγή ενότητας-Μείωση αριθμού ενοτήτων (Διαγραφή)**

Η αρχική σελίδα του μαθήματός σας έχει ένα συγκεκριμένο αριθμό ενοτήτων, τον οποίο μπορείτε να αυξομειώσετε. Για να αυξήσετε τις ενότητες του μαθήματος:

- **1.** Πατήστε το κουμπί Ενεργοποίηση επεξεργασίας μαθήματος (αυτόματα στη θέση του εμφανίζεται το κουμπί Απενεργοποίηση επεξεργασίας)
- **2.** Κατεβαίνετε κάτω στη σελίδα και βρίσκετε το κουμπί προσθήκης ενότητας
- **3.** Επαναλάβετε για όσες ενότητες θέλετε να προσθέσετε

Για να διαγράψετε μία ή περισσότερες ενότητες του μαθήματος:

- **1.** Μετακινήστε την ενότητα που θέλετε να διαγράψετε στο κάτω μέρος των ενοτήτων, προκειμένου να είναι η τελευταία (βλ. Μετακίνηση ενότητας παραπάνω)
- **2.** Αφού βεβαιωθείτε ότι η ενότητα που θέλετε να διαγράψετε είναι η τελευταία, πατήστε το κουμπί μείωσης ενοτήτων
- **3.** Επαναλάβετε για όσες ενότητες θέλετε να διαγράψετε

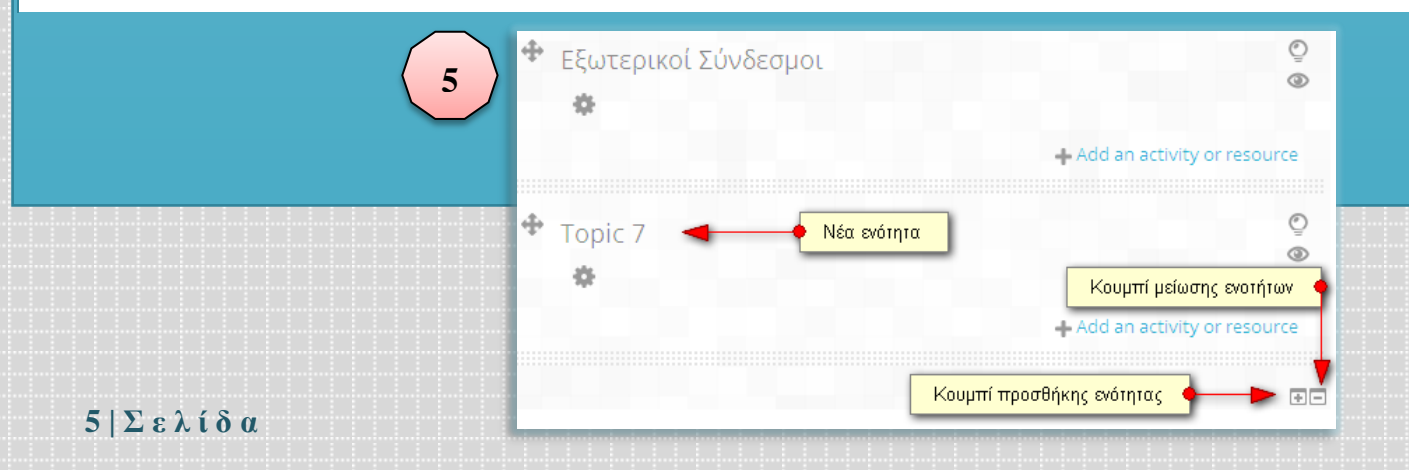